### **ГОСУДАРСТВЕННОЕ ПРОФЕССИОНАЛЬНОЕ ОБРАЗОВАТЕЛЬНОЕ АВТОНОМНОЕ УЧРЕЖДЕНИЕ ЯРОСЛАВСКОЙ ОБЛАСТИ**

## **РОСТОВСКИЙ КОЛЛЕДЖ ОТРАСЛЕВЫХ ТЕХНОЛОГИЙ**

#### **ИНСТРУКЦИЯ**

**Для обучающихся (родителей/законных представителей) Об особенностях проведения государственной итоговой аттестации по образовательным программам среднего профессионального образования в 2019-2020 году в электронно-информационной образовательной среде**

**ГПОАУ ЯО Ростовского колледжа отраслевых технологий** 

2020 год

# Содержание

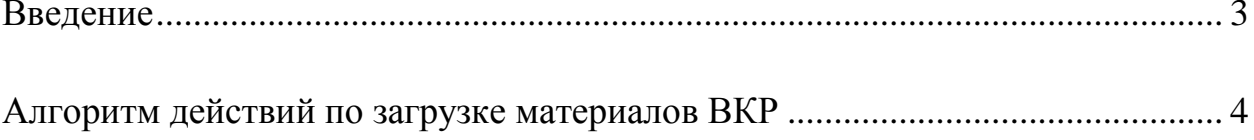

#### **Введение**

Уважаемые обучающиеся, родители (законные представители)!

<span id="page-2-0"></span>Электронно-информационная образовательная среда (далее – ЭИОС) ГПОАУ ЯО Ростовского колледжа отраслевых технологий создана в целях исполнения положений:

- приказа Министерства просвещения Российской Федерации от 17.03.2020 г. № 104 «Об организации образовательной деятельности в организациях, реализующих образовательные программы общего, основного общего и среднего общего образования, образовательные программы среднего профессионального образования, соответствующего дополнительного профессионального образования, и дополнительные общеобразовательные программы, в условиях распространения новой коронавирусной инфекции на территории Российской Федерации;
- Письма департамента образования Ярославской области ИХ.24-2252/20 от 24.03.2020 г. «О дополнительных мерах в период действия коронавирусной инфекции»;
- Приказа ГПОАУ ЯО Ростовского колледжа отраслевых технологий № 147 от 24.03.2020 г. «Об организации обучения в условиях электронной информационнообразовательной среды.

В соответствии с **приказом Министерства просвещения Российской Федерации « 257 от 21.05.2020 г**. **защита выпускных квалификационных работ** в виде дипломных работ (дипломных проектов) **осуществляется** исключительно **с применением электронного обучения** и **дистанционных** образовательных **технологий**

В соответствии с положением о государственной итоговой аттестации выпускников ГПОАУ ЯО Ростовского колледжа отраслевых технологий (Рег.№ 02-02/УП-23, дата введения: 02.03.2016 г.) **формой государственной итоговой аттестации** по образовательным программам среднего профессионального образования **является защита выпускной квалификационной работы.**

**Защита** выпускных квалификационных работ проводится на **открытых заседаниях государственной экзаменационной комиссии** (далее – ГАК). В связи с ограничительными мероприятиями, связанными с предупреждением распространения новой коронавирусной инфекции, заседания ГАК пройдут в дистанционном режиме.

Для **обеспечения работы ГАК** в **дистанционном режиме обучающимся** необходимо **выполнить действия** по **загрузке материалов** выпускных квалификационных работ **в ЭИОС** ГПОАУ ЯО Ростовского колледжа отраслевых технологий.

### **Алгоритм действий по загрузке материалов ВКР**

<span id="page-3-0"></span>Для загрузки материалов ВКР в ЭИОС колледжа необходимо выполнить следующие действия:

- 1. Зайти на сайт колледжа по адресу: [https://rc-it.edu.yar.ru;](https://rc-it.edu.yar.ru/)
- 2. В меню сайта (слева, на зеленом фоне) необходимо навести курсор на пункт «Дистанционное обучение»:

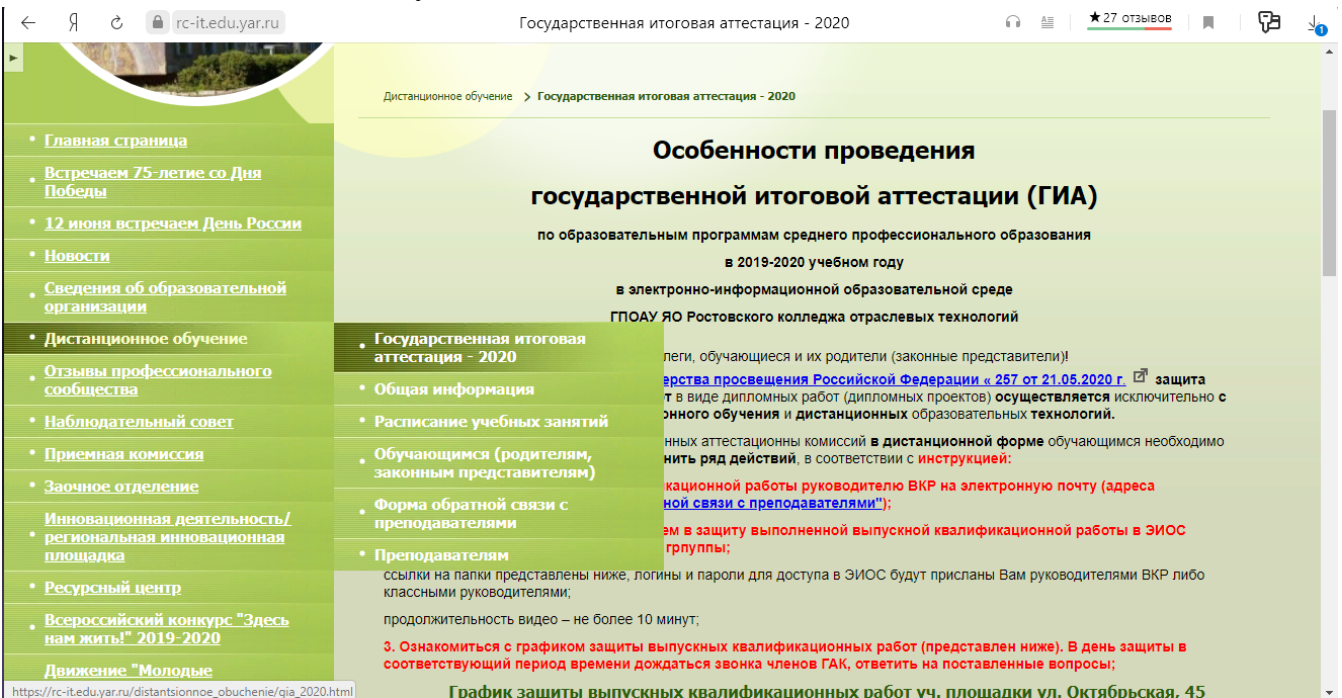

- 3. Выбрать пункт меню **«Государственная итоговая аттестация – 2020»;**
- 4. Ознакомиться с информацией;
- 5. Отправить файл выпускной квалификационной работы руководителю ВКР на электронную почту (адреса представлены в разделе **«Дистанционное обучение» - "Форма обратной связи с преподавателями"**);
- 6. После согласования с руководителем ВКР текста выступления в защиту ВКР, записать видео со своим выступлением. Продолжительность выступления – не более 10 минут. На видео должно быть четко видно выступающего. При желании и наличии технической возможности, в видео можно добавлять кадры схем, графиков, таблиц и т.п., дополняющие Ваше выступление.
- 7. **Загрузить видео-файл** с выступлением в защиту выполненной выпускной квалификационной работы в ЭИОС колледжа в папку с названием учебной группы;

Ссылки на папки представлены в таблицах **«График защиты ВКР»** в столбце **«Ссылка на папку»** по каждой учебной площадке:

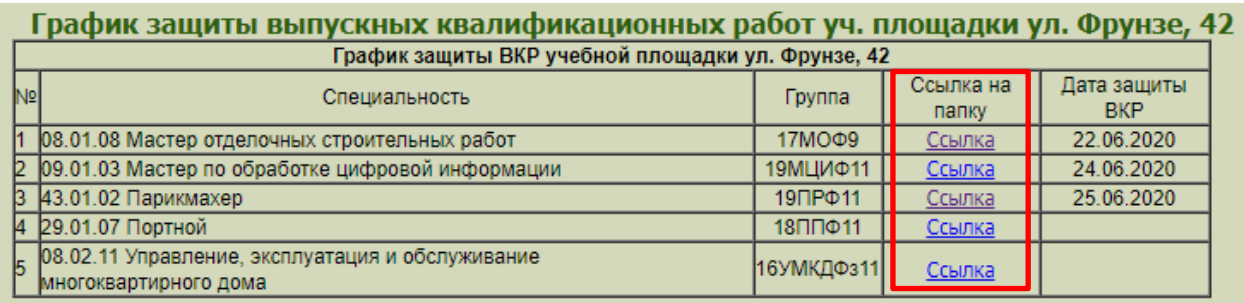

После перехода по ссылке, необходимо нажать кнопку **«Войти»** в правом верхнем углу экрана:

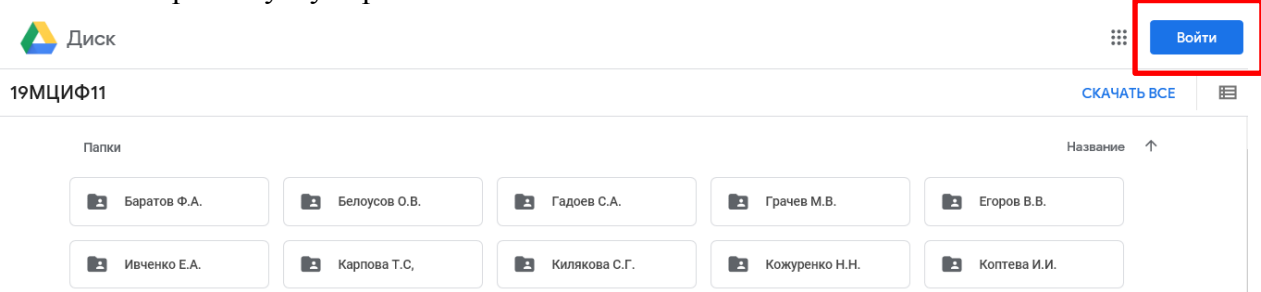

Ввести **логин и пароль**, **предоставленные Вам** руководителями ВКР либо классным руководителем либо ввести логин и пароль от собственного googleаккаунта:

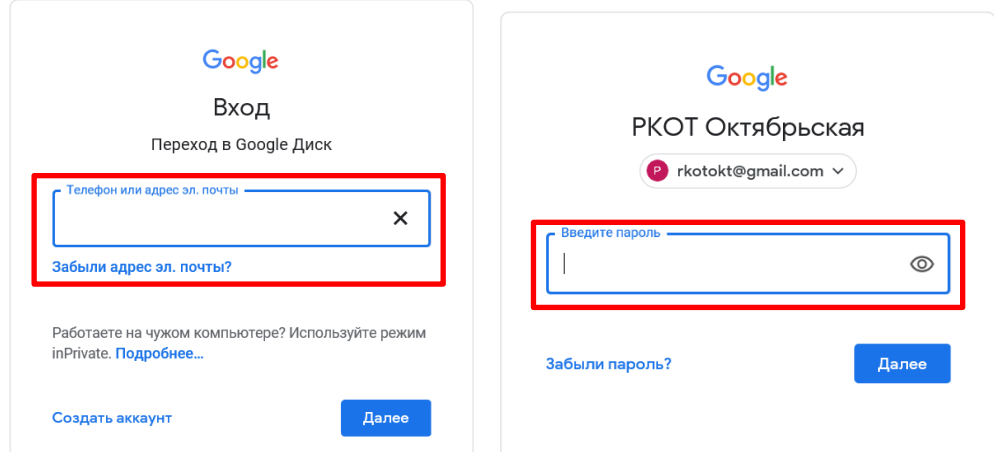

В папке каждой учебной группы созданы папки с ФИО обучающихся. В данные папки необходимо загрузить видео-файлы.

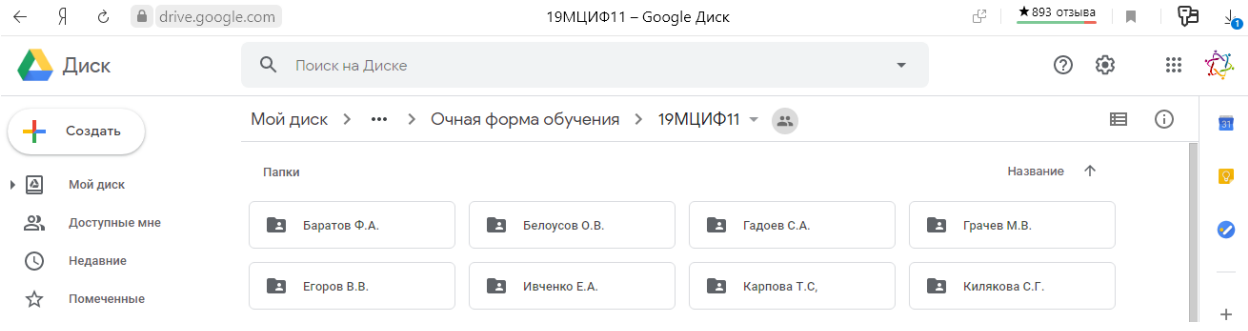

Для этого необходимо зайти в папку с Вашей Фамилией, и перетащить файл при помощи зажатой левой кнопки мыши в пустое поле папки ЛИБО нажать на пустом месте правой кнопкой мыши, выбрать пункт меню «Загрузка файлов», выбрать через проводник видео-файл Вашего выступления, нажать кнопку «Открыть», дождаться загрузки файла.

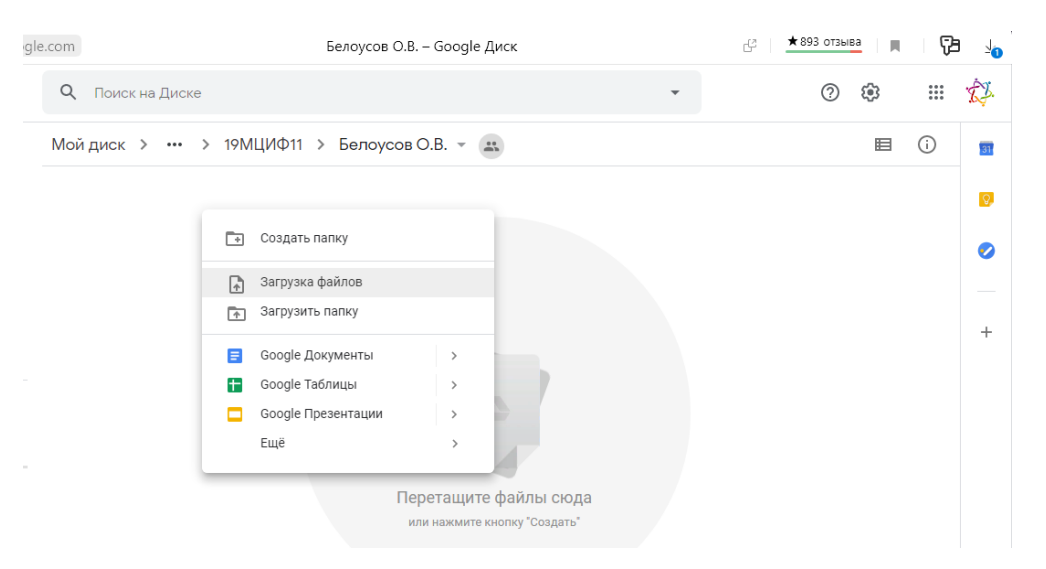

- 8. По такому же принципу необходимо **загрузить презентацию** своего выступления в эту же папку.
- 9. Дождаться **даты защиты** Вашей ВКР в соответствии с **графиком защиты** ВКР, **дождаться звонка членов ГАК** на мобильный номер телефона, **ответить на поставленные вопросы**.